## Create a Service Request Modification of an Unfunded Contract

How do I create a Service Request for an Unfunded Contract Revision?

- Modification of a Funded Contract was previously known as Proposal Type Revision in Coeus. This type of Service Request is only applicable for School of Medicine contracts.
- ☐ From the Dashboard, click on **Service Request** in the top row.

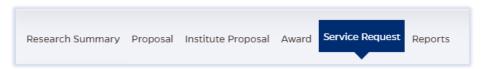

☐ Click on the green **Create New Service Request** button in the upper right corner.

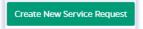

The following screen will open:

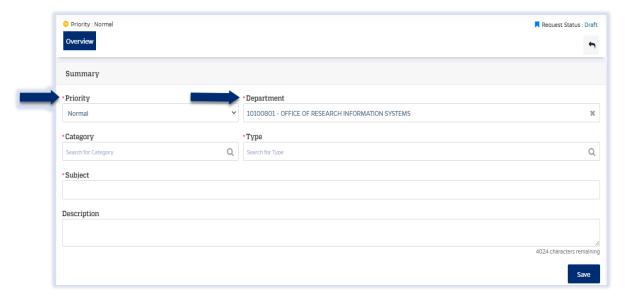

- ☐ The **Priority** dropdown menu can be changed if needed to *low* or *high*.
- ☐ The **Department** field is also editable, but defaults to the user's primary unit (cost center). To change this field, begin typing the unit name and a dropdown menu with options will open.

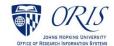

|      | Choose the Category – Service Request from the dropdown menu.  Choose the Type – Modification of an Unfunded Contract (SOM only) from the                                                                                                    |
|------|----------------------------------------------------------------------------------------------------|
|      | dropdown menu.                                                                                                    |
|      | *Category *Type                                                                                                    |
|      | ServiceRequest                                                                                                    |
|      |                                                                                                    |
|      | Complete the Subject line in the <b>Subject</b> field. The first section of the Subject is the type of Service Request followed by other identifying information that the user will need to input.                                                   |
|      | *Subject                                                                                                    |
|      | MTA / Deadline - / Dept / PI -                                                                                                    |
|      | Enter the due date, department, and PI.                                                                                                    |
|      | ı/Duedate - 1/24/23 /Dept ORIS /PI Last Name - Bell                                                                                                    |
|      |                                                                                                    |
|      | Click on the <b>Save</b> button in the bottom right corner. The Service Request has now been started and assigned a system number.                                                                                                    |
|      | Click on the <b>Questionnaire</b> tab and complete all questions on all questionnaires. Each questionnaire will begin as a yellow tab. There may be multiple questionnaires. In the case of Revisions, the PI must complete a Certification as well. |
|      | After the questionnaire is completed the tab will change to green.                                                                                                    |
|      | Click on the <b>More Actions</b> button in the upper right hand corner.                                                                                                    |
|      | Click on Print Service Request.                                                                                                    |
|      | Validate Save Submit   ☐ Print Service Request                                                                                                    |
|      | Choose Fillable_ModificationofanUnfundedContractSOMonly from the list in the dropdown and then click on Print.                                                                                                    |
|      | Send the fillable form to the PI to be completed and signed.                                                                                                    |
|      | Complete all Questionnaire tabs according to the PIs provided answers.                                                                                                    |
|      | Upload the signed fillable form to the Service Request where the PI Certification is requested.                                                                                                    |
| If a | dditional information or attachments need to be added:                                                                                                    |
| -    | ☐ Click on the <b>Comments</b> tab.                                                                                                    |
|      | The following files under 50 MB are supported: pdf, doc, docx, csv, xml, ppt, pptx, txt, xls, xlsx, zip, json, xlsm, jpg, msg.                                                                                                    |

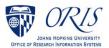

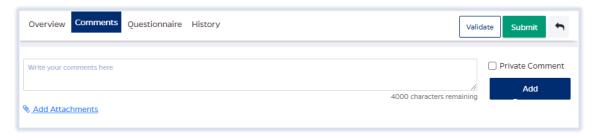

- ☐ Click on the **Validate** button in the upper right corner to determine if further action is required. Fix any errors and evaluate if any warnings require changes. A Service Request can be submitted with warnings, but all errors that display must be fixed before Fibi will be able to route the Service Request for approval.
- ☐ Click on the **Submit** button when ready to submit.

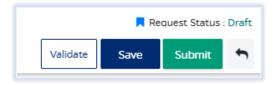